### **Sabre Step-by-Step Booking Process** Updated 3.11.20

## **1.) Sell your air**

- A- 123AUGSLCBOS8A
- B- 01Y1\* (format description: '0', # of seats, class of service, line #, '\*')<br>C- 1R28AUG
- 1R28AUG
- D- 01Y1\*

# **2.) Price and Store Fare (lowest fare without BASIC restrictions)**

- A- WP
- B- Click on the arrow to the far right
- C- Choose BRAND OPTIONS
- D- Click on 'Main Cabin' Option
- E- If you are ready to book, Click 'SAVE PRICE'

**\*Note – By clicking on 'Save Price' your Fare code will be changed & Price will be stored in PNR**

F- If you want to check for lower fares on other airlines, Skip Step E and use WPNI format.

# **3.) Bring in Client information from CB**

- A- Find your Client's res card in CB & Click on the PNR button \*\*Make sure Sabre is selected in the Reservation System Box
- B- Check mark the client names and specific information to be brought over
- C- Select 'Send to PNR' button
- D- \*A in Sabre to verify Client information was entered

## **4.) Bring in your personal Sabre Profile**

A- Search for your Profile built under your first name and last initial.

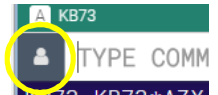

- B- Choose your PNR Builder ( Domestic, Intl Passport or Intl Passport & Visa)
- C- Click on 'Expand All' link to see penalty and other Optional remarks
- D- Check Mark Penalty and other remarks you want to bring into PNR
	- E- Click 'COPY TO PNR' at the bottom of screen
	- F- Enter Ticket date Format example: 30MAY
	- G- Verify Queue number based on MMT or Frosch PCC.
	- H- Look for: \* to verify information entered correctly

## **5.) (Optional) Run 'FINISH' script ('PF Key' button on left side of screen)**

A- Use for optional info you may need to bring into PNR (ie-FOP, Email, Misc remarks, etc.).

## **6.) Add Car & Hotel**

Use graphical application by clicking on "Manual Command" , then:

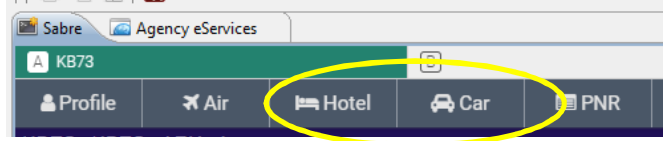

**LINK TRAVELERS** 

#### **7.) Issuing Tickets, Fee and invoicing**

- A- Turn on Ticketing: SI9 then W/TICKETING‡ON (Turn TKT off at end of day: W/TICKETING‡OFF)
- B- Assign Printers: PPS1 This only needs to be done 1 time per Sabre session
- C- Link Names to PQ1: enter: PQL1\*ALL or at ER click prompt at lower right corner:
- D- W<sup>±</sup>PQ1±ADL±KP0 Issue e-ticket with qualifiers
- B- Process Fee Run \$FEE script

1) 0OTHAAGK1SLC13NOV-STANDARD FEE -35.00

2) MISF‡XSF35.00 example: MISF‡XSF35.00

C- DIN‡R Interface Ticket and Fee to Accounting and redisplay record

KB73.KB73\*AZX